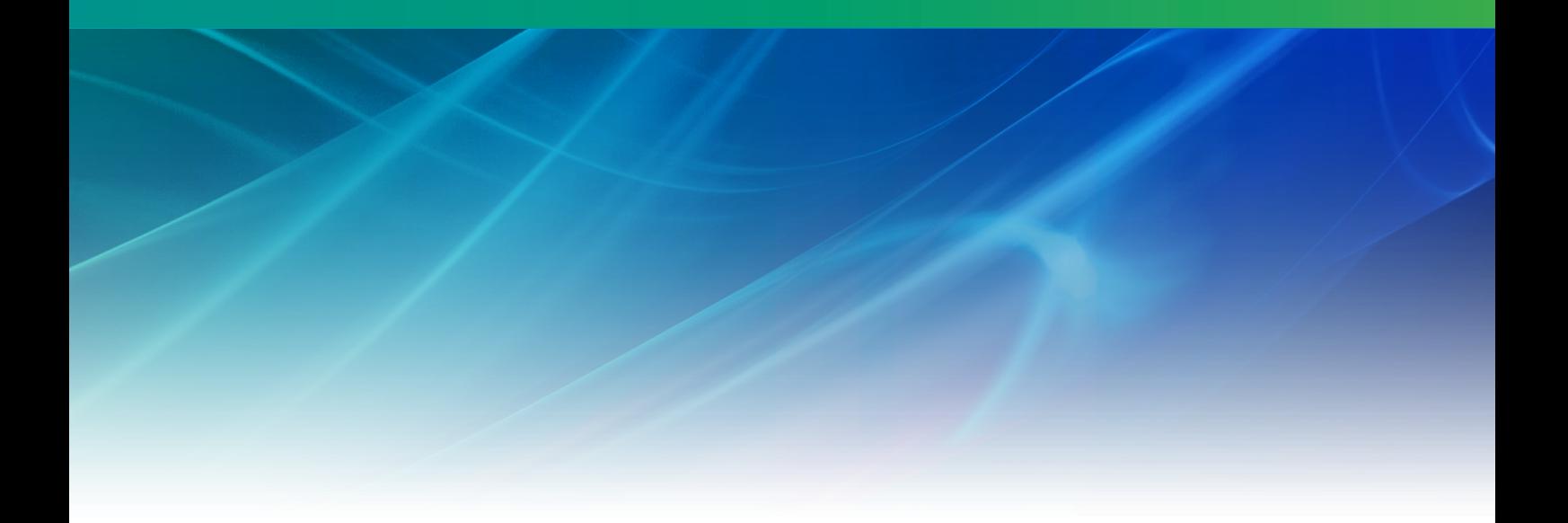

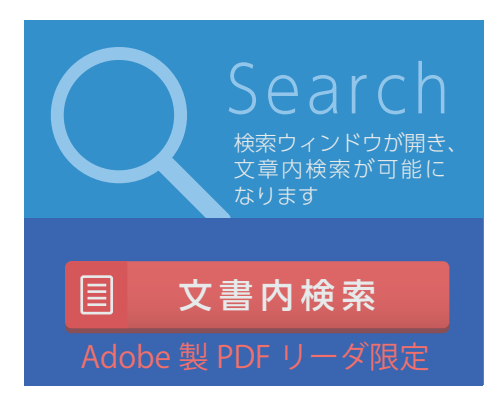

# Nuorium

スタートガイド V27

株式会社NTTデータ数理システム

2024年12月

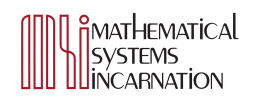

## **目 次**

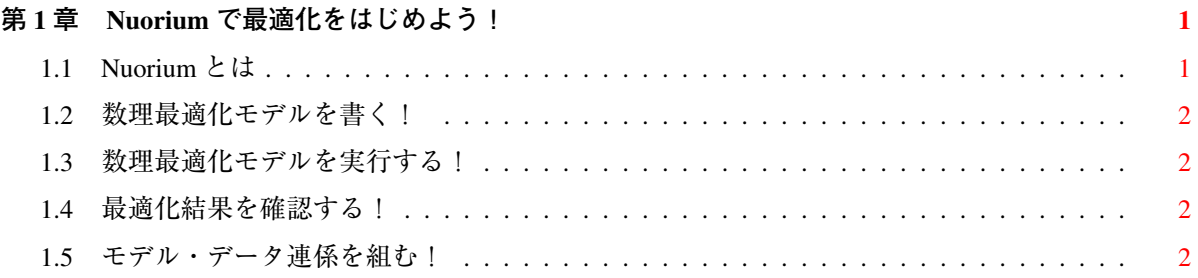

### <span id="page-2-0"></span>**<sup>第</sup>** 1 **<sup>章</sup> Nuoriumで最適化をはじめよう!**

スタートガイドでは Nuorium のひととおりの操作方法を理解できます. より詳細な内容は本スター トガイドではなく,『Nuorium リファレンスマニュアル』をご参照ください.

#### <span id="page-2-1"></span>1.1 Nuorium **とは**

Nuorium は数理最適化問題を計算機上で解くために特別に設計された Nuorium Optimizer のための GUI 環境です.内部エンジン"Nuorium Optimizer"は,次の二つからなる数理最適化パッケージです.

- 数理最適化のためのモデリング言語 SIMPLE
- 多様な求解アルゴリズム

Nuorium を使用することで,誰もが Nuorium Optimizer の能力を十分に引き出し, 数理最適化問題の定 式化・求解・分析といった一連の流れをスムーズにこなすことができます.Nuorium の代表的な特徴 を次に挙げます.

- Nuorium は使いやすさや見やすさのための統一性を意識したデザインが施されています. 加えて プログラミングに適した視認性・判読性・可読性が高いフォントを採用しているため,ストレス なく SIMPLE を記述することができます.
- Nuorium なら,モデルの編集環境をいつでもお気に入りの環境へと,簡単にかつ柔軟にカスタマ イズすることができます.この他,モダンなエディタに期待する様々な機能を搭載し,基本的な 部分から積極的かつ強力に開発を支援します.
- モデルのビルドと実行は,異なる画面を行き来することなく,また特別な環境を必要とすること もなく,Nuorium で完結して行うことができます. もしモデル記述に誤りがあった場合にも,モ デル記述のどこで発生しているのか、Nuorium はその手がかりを的確にわかりやすく教えてくれ ます.
- Nuorium を使うことでモデルの構造を明確に捉え,たとえ複雑なモデルであってもモデルの全容 を一望することが可能になります。そして詳細に見たい結果のみを容易に表示でき、膨大な結果 を前にしても問題解決に専念することができます.この他,Excel へのコピーも簡単に行うことが できます.

以上のように Nuorium Optimizer のための場所にふさわしいよう、実に多くの工夫が Nuorium に施され ており,すべての人が Nuorium Optimizer のポテンシャルを体験することができます.

そう! Nuorium とは Nuorium Optimizer のための場所なのです!

#### <span id="page-3-0"></span>1.2 **数理最適化モデルを書く!**

Nuorium を起動したら newModel.smp という新規 C++SIMPLE ファイルに数理最適化モデルを書いて いきましょう.例えば次の C++SIMPLE を書いてみましょう.

```
// LP.smp
Variable x;
Variable y;
Objective costTotal(type = minimize);costTotal = 180 * x + 160 * y;
6 * x + y \ge 12;
4 * x + 6 * y \ge 24;
0 \leq x \leq 5;0 \le y \le 5;solve();
x.val.print(); // output to stdout
```
書き終わったら、ファイルメニューからファイルを保存してください. ここではファイル名を LP.smp だとします.ファイルの保存が終わると,タブ名が newModel.smp から LP.smp に変わります.

#### 1.3 **数理最適化モデルを実行する!**

早速, LP.smp に書かれた内容を計算させてみましょう. 開発ライセンスをお持ちの方は,「実行ボタ ン」または F5 キーを押すことで,C++SIMPLE ファイルをビルドして最適化計算を実行できます.

ビルドのみ行いたい場合は「メニューバー→最適化→ビルド」または F6 キーを押すことでできま す. 実行ファイルは C++SIMPLE ファイルと同じ階層に生成されます.

Nuorium は以上のように,特別なコマンドや Nuorium それ自体の環境設定をすることなく,モデル の記述からワンアクションで計算を実行できます.

#### 1.4 最適化結果を確認する!

最適化計算が終了すると,画面右にある出力ペインの summary タブに結果の要約が表示されます. ここから更に詳細に見たいものがあれば、対象をダブルクリックすることで詳細結果画面が表示され 確認できます. これとは別に solfile タブにはテキスト形式で解情報を確認できます.

このように Nuorium では結果の粒度を目的に応じて様々に変えて確認できます.

#### 1.5 **モデル・データ連係を組む!**

より本格的な数理最適化モデリングでは,モデル中にデータを直書きすることはなく,データはデー タとして別ファイルに記述します.例えば定数 a に対して,a=1 と C++SIMPLE ファイル中に書かず, foo.dat に a=1; というように他のファイルに書きます.こうして一つのモデルからデータだけを複数の データファイルに抽出します.

モデルとそれに紐づく複数のデータファイルを連係することを「モデル・データ連係」とよびます. Nuorium 上でモデル・データ連係を行う方法は二通りあります.

一つは実行したいモデルと連係したいデータファイルを Nuorium 上に開いて,「実行ボタン」の横に あるコンボボックスを「デフォルト」に設定するという方法です. 単にファイルを Nuorium 上で開く だけなので最も簡便な方法です.

もう一つはモデル・データ連係の連係方法を JSON ファイルに書き出して、それを読み込むという 方法です.こちらの方法は先の方法に比べて少し面倒ですが,一度設定してしまえば,何度でも同じ モデル・データ連係を気軽に実行できるようになるため、使い回しが利くようになります. より詳し くは『Nuorium リファレンスマニュアル』をご参照ください.